# **Online Registration and Payments**

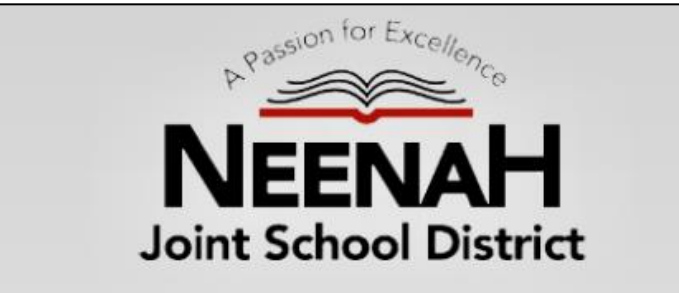

#### **To make an online payment follow these simple steps:**

- Visit our Web Store at **[https://neenah.revtrak.net](https://neenah.revtrak.net/)**
- Click on the **Driver's Education** Button
- Make payment using a **Discover, VISA, or MasterCard debit or credit card**

### **Continue reading for detailed registration instructions**

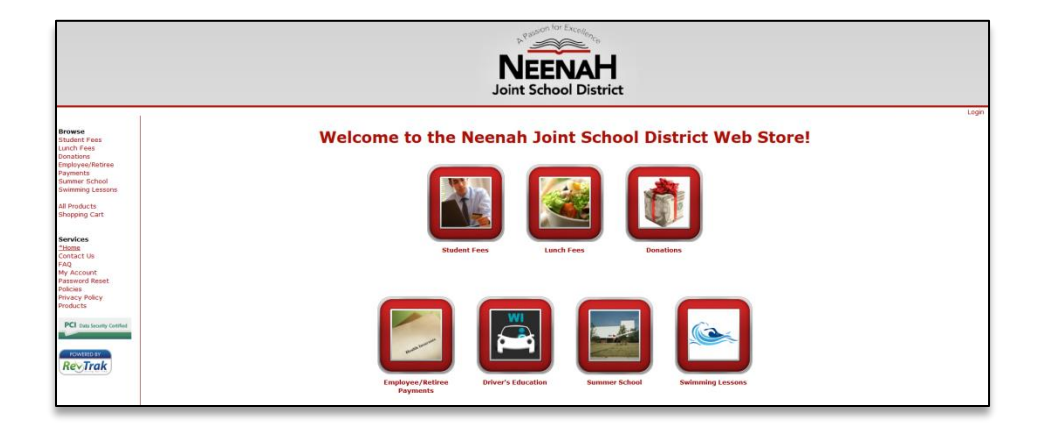

### **Please visit the Neenah website for future updates!**

#### **Neenah Joint School District**

410 South Commercial St. Neenah, WI 54956 Tel. (920) 751-6800 <http://www.neenah.k12.wi.us/>

## **Instructions for Enrolling in Driver's Education**

- Go to the Neenah Web Store at [https://neenah.revtrak.net](https://neenah.revtrak.net/)
- Click on the **Driver's Education** button on the home page

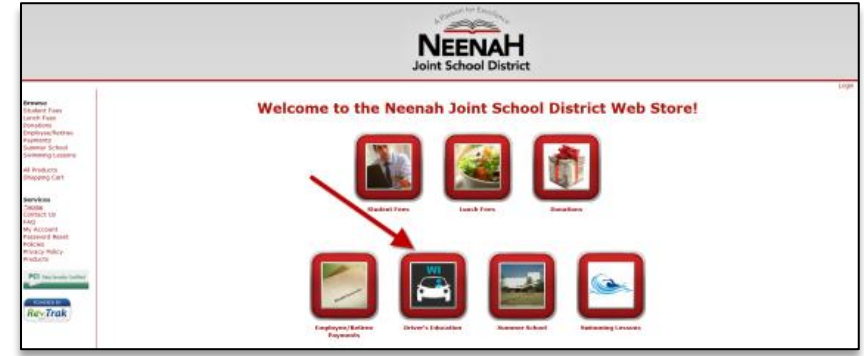

After selecting the program button you wish to register for, click on the appropriate category

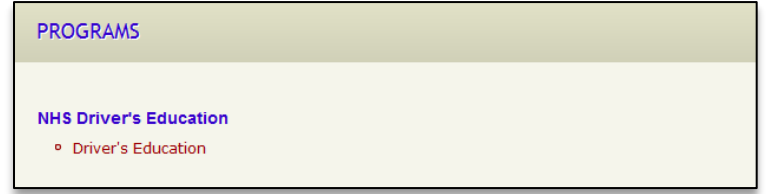

Select the class number from the course list

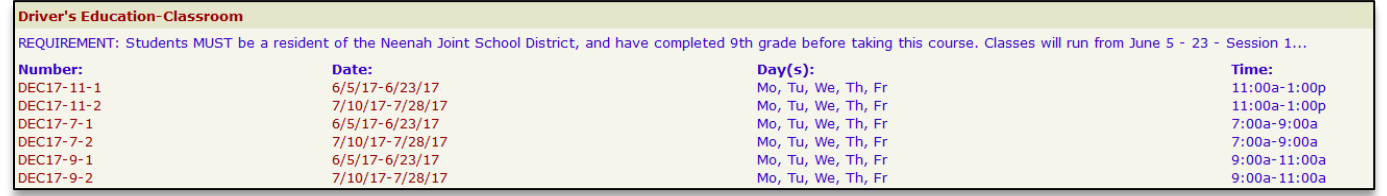

- After clicking into the class you wish to register for you will need to select the **Click Here to Register** link
- You will now be taken to a page that allows you to **create an account** or use an **email address and password to login to a** *current account*
- After creating an account, you will need to select your participant or **add a new participant** if they are not currently set up in your account. To do so, simply click the **ADD PARTICIPANT** Button. Note: The name of the selected participant MUST be the name of the Person attending the course
- In order to continue registration you must answer all required fields before either clicking **Check Out** or **Continue Shopping** at the bottom of the Registration page
	- o If you chose continue shopping to add additional registrations to your shopping cart, simply select the **Go To Check Out** Button when you have finished all necessary registrations NOTE: Your Shopping Cart can always be found on the left side of your screen in the Navigation Bar
- At the Shopping cart you will need to verify all billing information for accuracy. The last verification will be you selecting "**Complete Order**"
- Payment will be processed, and a **Receipt** can be viewed and printed
- At the bottom of your receipt select **Logout**